# Google meetの使い方①

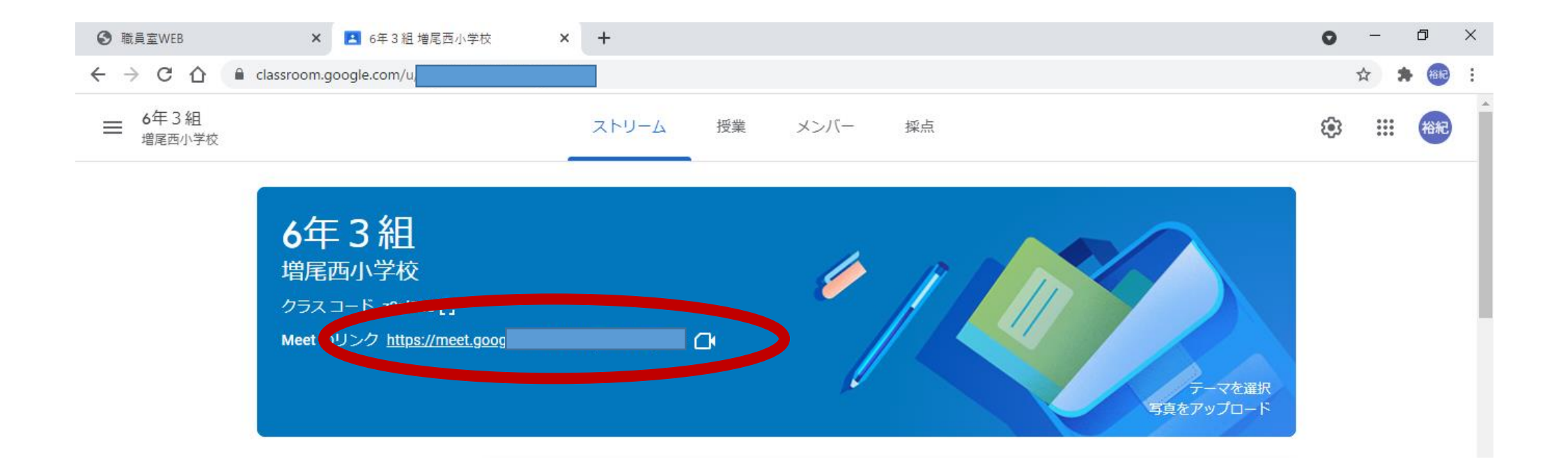

• クラスルームに入ったら、ストリームのトップページからMeet のリンクをクリックする。

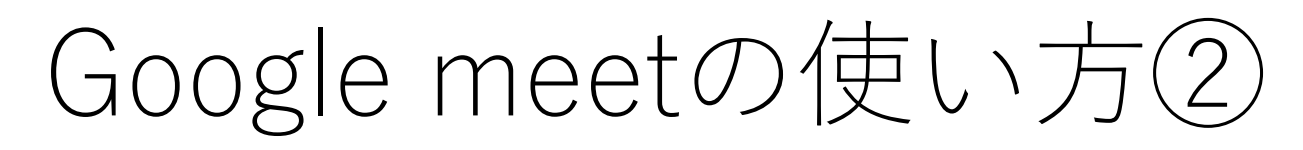

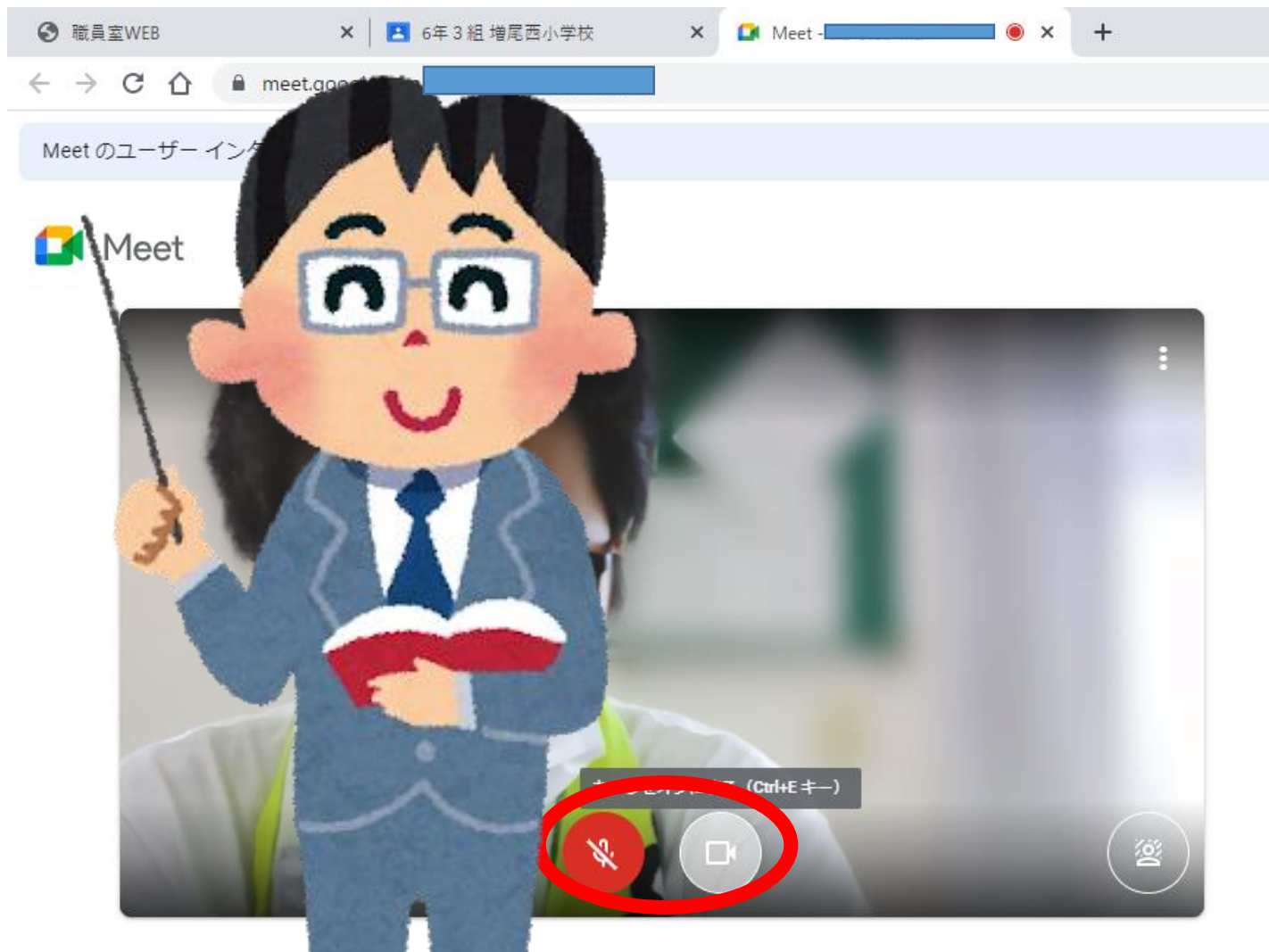

門 音声と映像を確

• 1マイクをミュート(音 が聞こえない)にする。 • 2カメラはオンにする。

• 左の写真の赤い丸の部 分のようになっていれ ばOK

# Google meetの使い方③

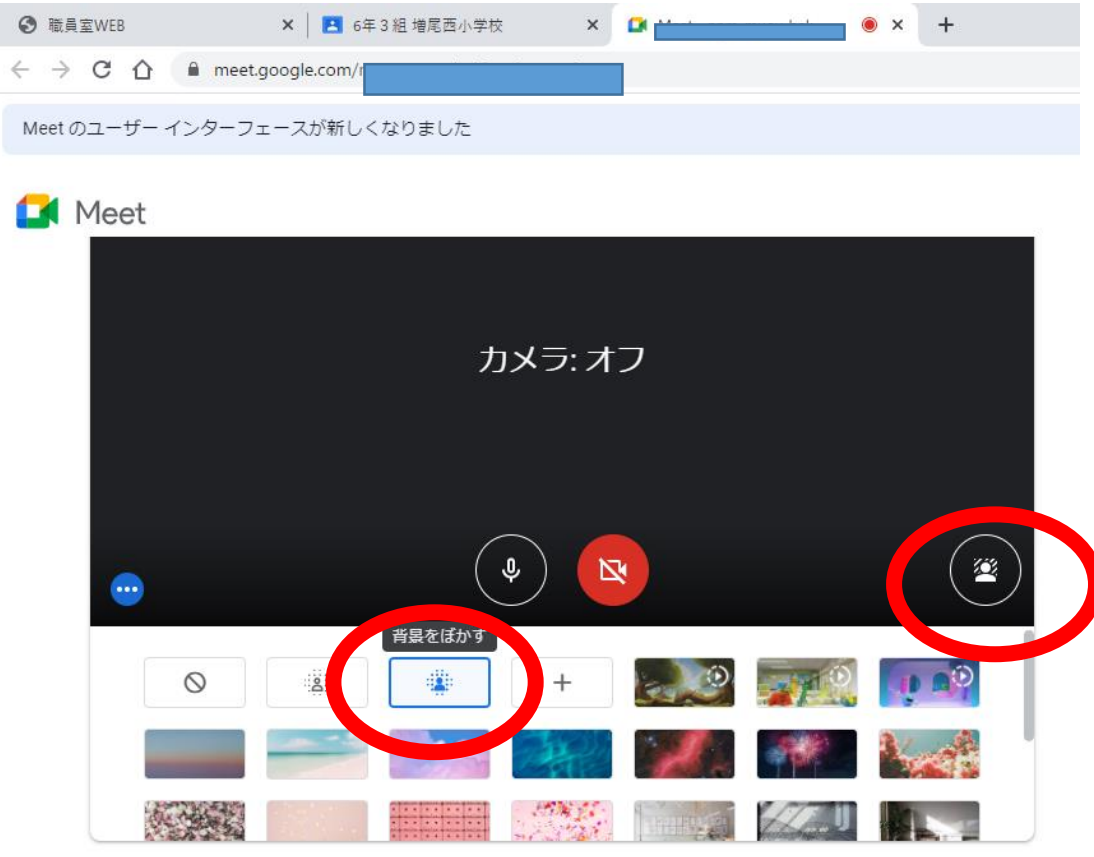

• 必要な場合は背景(自分の後 ろに見える部屋の景色など) をぼかすことができる。

#### • 背景をぼかす場合は左側の赤 い丸のものを選びましょう。

### Google meetの使い方④

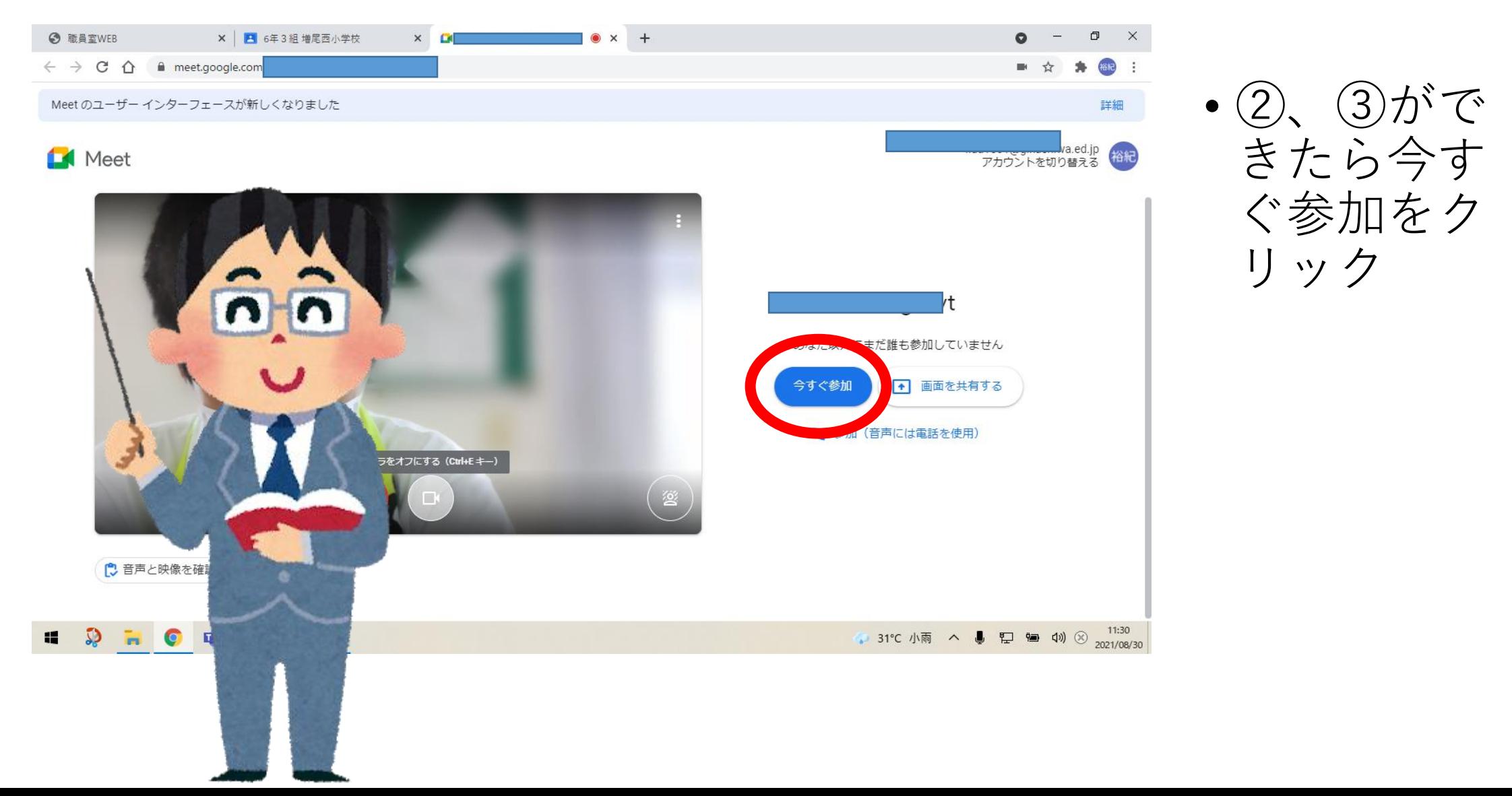

# Google meetの使い方⑤

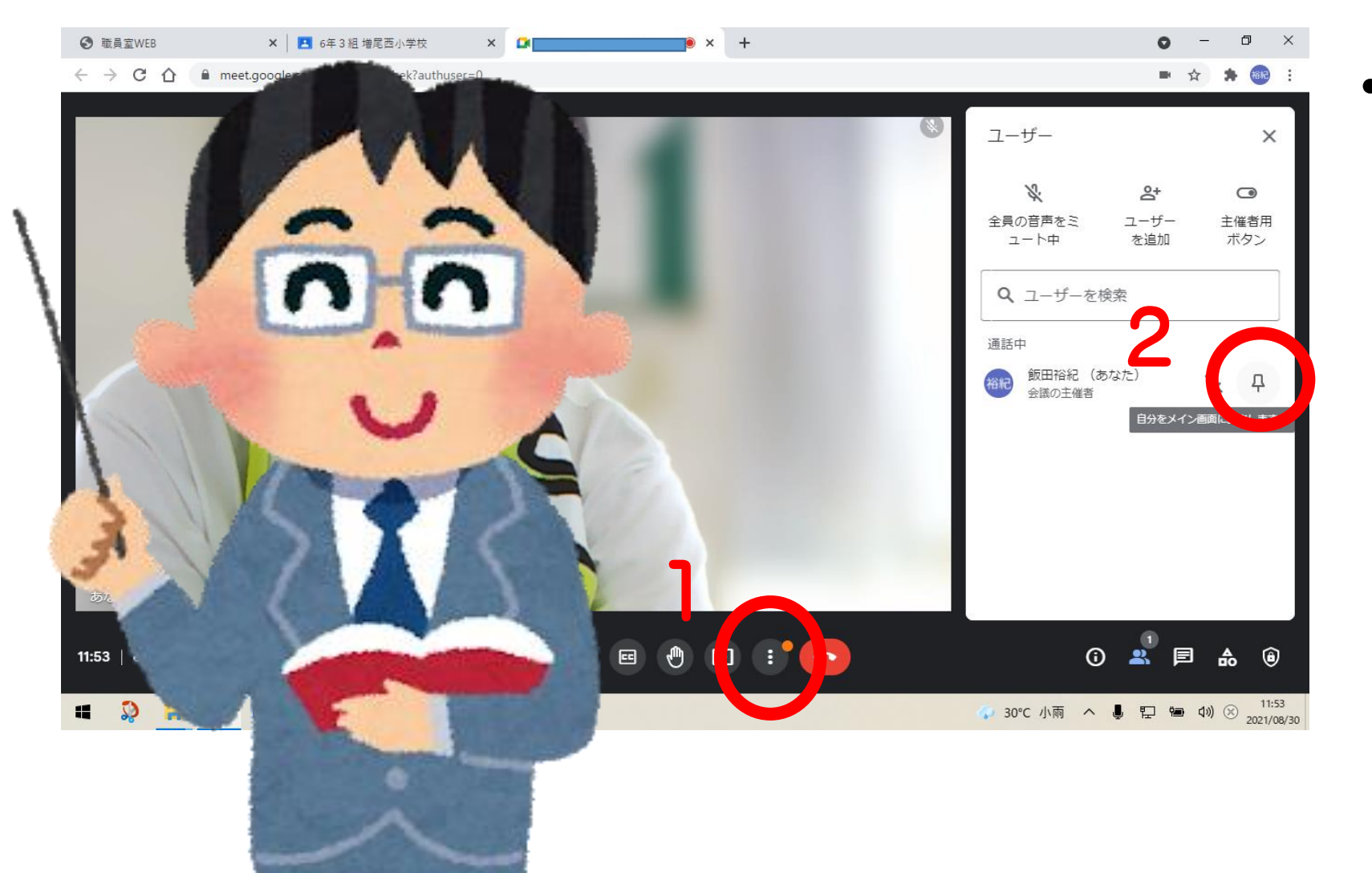

• 1、2の順番で クリックをする と担任の先生の 画面が大きくな ります。

# Google meetの使い方6

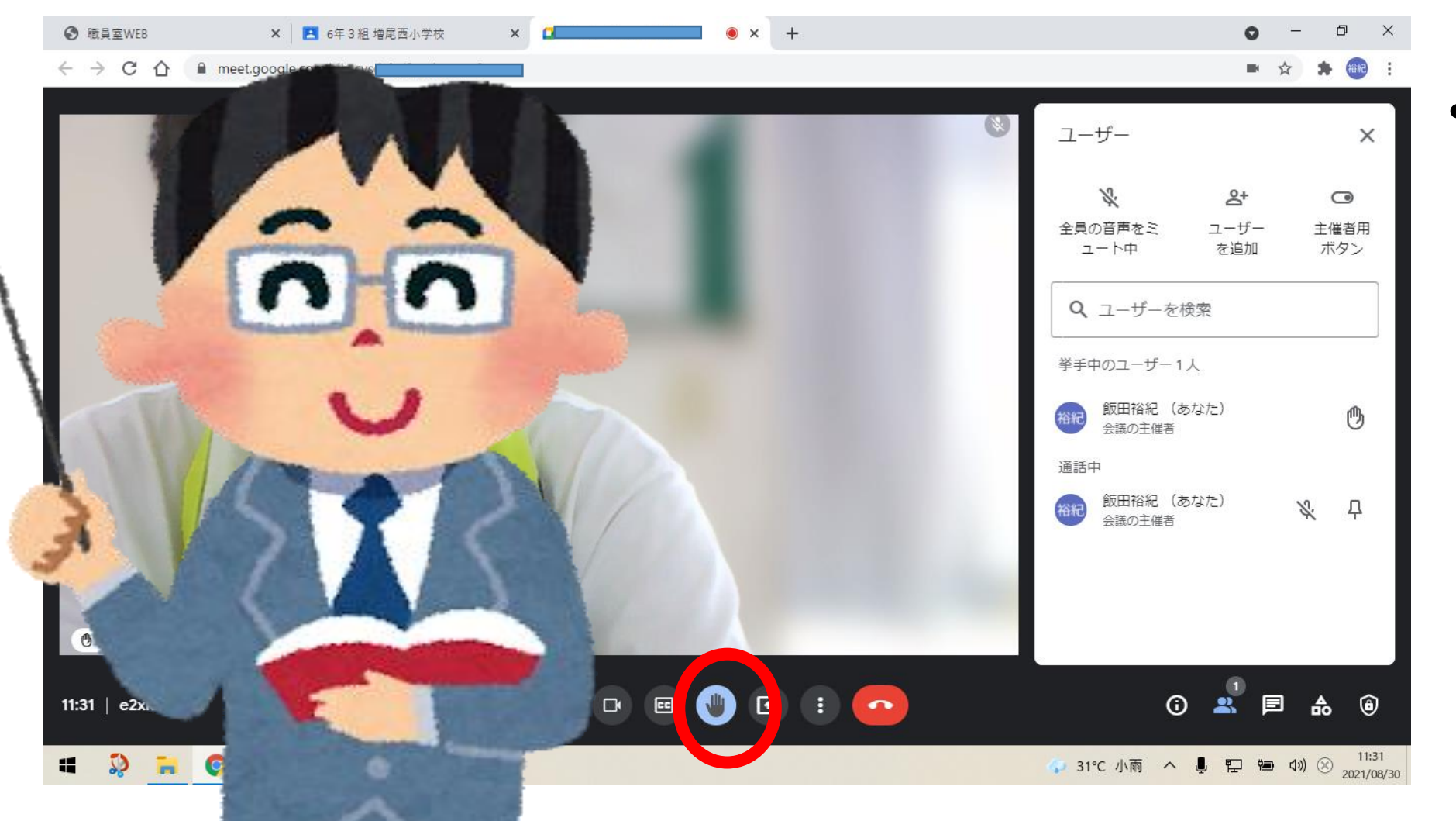

• 何かわから ないことが あって、先 生 に 聞きた いときは 挙 手ボタンを 押そう!